# **EGrAMS Quick Start Guide**

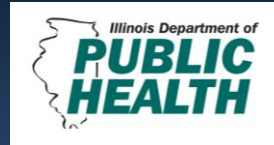

## Welcome to IDPH Grants!

The Illinois Department of Public Health (IDPH) is pleased to announce the transition from a paper-based grant application to its new cloud based **E**lectronic **Gr**ants **A**dministration & **M**anagement **S**ystem (EGrAMS).

### Please access the EGrAMS system here: [https://idphgrants.com](https://idphgrants.com/)

#### **1. Current Grants**

Access current grant opportunities available in IDPH's online system, program descriptions, timelines, and supporting documents here.

#### **2. Validate Workstation**

The validate workstation function is a built in feature to assist with determining if your web browser is correctly setup to run EGrAMS. Simply click Validate and resolve any identified validation errors.

#### **3. Register your Agency**

All agencies interested in applying for IDPH grants currently available in the online system must register with EGrAMS. Simply select 'Grantee Agency' from the Agency Class lookup box and click 'OK'. Complete all of the required fields marked with asterisks and click 'OK' to submit.

#### **4. Create User Profile**

Users can create a user profile *only* after their agency has been registered. The EGrAMS application allows users to create their own user login and password.

Simply complete all of the required fields marked with asterisks, select 'Grantee' as your Role Code, locate your agency in the 'Parent Agency' lookup tool, and set your security questions. Submit by clicking 'OK'.

#### **5. EGrAMS Login**

Users will receive an email notification once their user profile has been approved and activated. Please note that passwords are case sensitive.

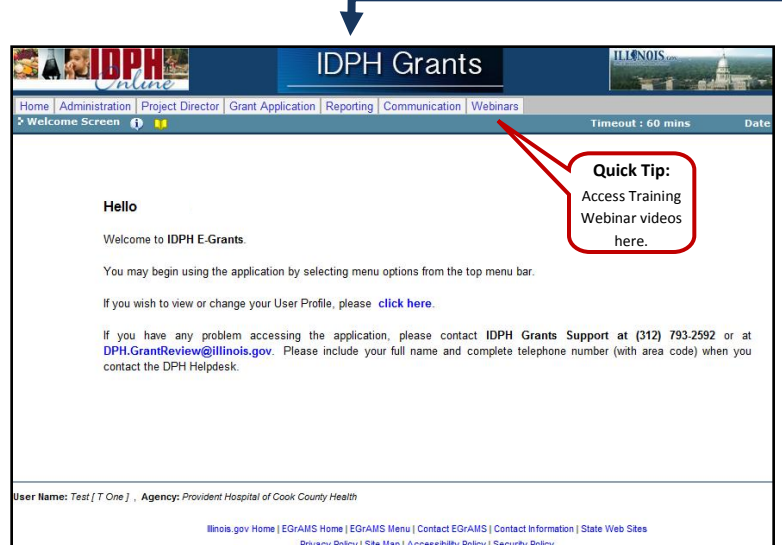

Privacy Policy | Site Map | A Policy | Site Map | Accessibility Policy | Security Policy<br>Copyright © 2004-2013 HTC Global Service

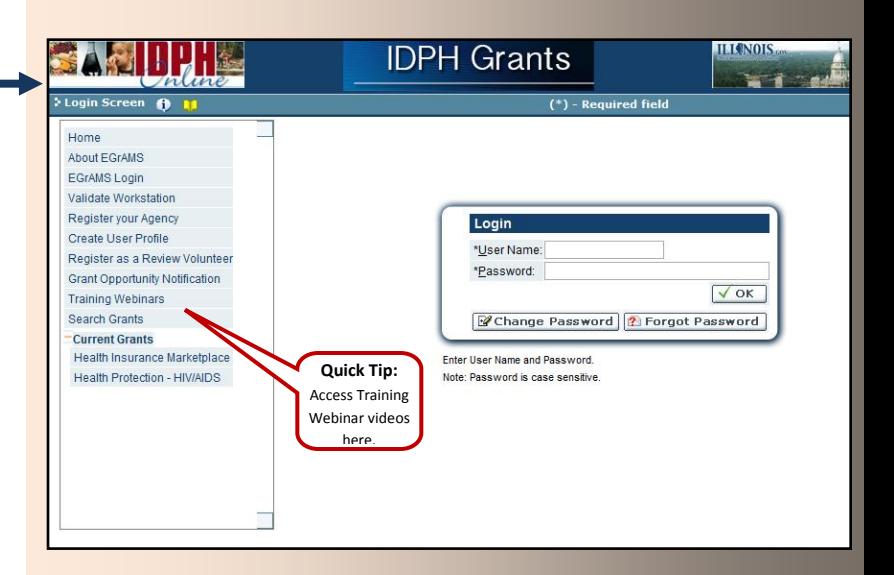

#### To Submit an Application

#### **6. Initiate Grant Application**

- From the menu, select Project Director  $\rightarrow$  Initiative Grant Application
- Select a grant program by clicking on the lookup tool
- Modify the Project Title for your agency's application (mandatory)
- Select 'OK' to submit

#### **7. Assign Agency Users**

If multiple users will complete and/or approve the application before submission to the Grantor, their user permissions must be configured. Simply utilize the Assign Agency Users feature to assign rights as necessary.

- From the menu, select Project Director  $\rightarrow$  Assign Agency Users
- Select a grant program by clicking on the lookup tool, click 'Find' then 'Assign'
- Assign Permissions (designated by a number), Application Access, and Application Category access

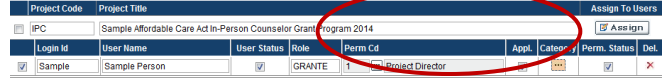

#### **8. Enter Grant Application**

- From the menu, select Grant Application  $\rightarrow$  Enter Grant Application
- Click on desired project hyperlink to access the application
- System displays 'Last Submission Sate & Time' acknowledge message by clicking 'OK' Complete the application using 'Save  $\rightarrow$ ' to navigate from page to page or utilize the
- tabs to select various sections of the application Validate for errors by utilizing the 'Validate' button located on each page.

- **9. Grant Application Preview and Submission** From the menu, select Grant Application  $\rightarrow$  Grant Application Preview
	- Click on desired project hyperlink to access the application preview
	- Review the application and click on the 'Submit' to send application to Grantor

#### **10. Application Status**

- From the menu, select Project Director  $\rightarrow$  Application Status
- Select a grant program by clicking on the lookup tool, click 'Find'
- Review stage and status of application